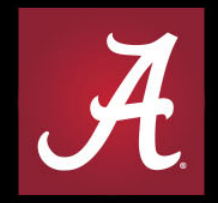

# THE UNIVERSITY OF ALABAMA®

# **IBM TM1 Review (May hear called IBM PA in future)**

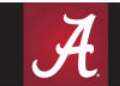

LEGENDS ARE MADE WHERE

### TM1 ‐ Access

- Users need to link through myBama to access TM1.
	- –— Employee Tab
		- Administrative Systems
			- OLD TM1 DO NOT USE THIS YEAR ‐ Budget Preparation
			- NEW TM1 ‐ New TM1 (IBM Planning Analytics)
				- » Must access through myBama and via Campus VPN if remote. TM1 will require login after this link, use myBama credentials, and select Native authentication
- Linking through myBama will allow the necessary authentication for the reporting function of TM1.

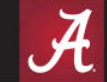

#### **TM1 - Access**

#### **Administrative Systems**

#### **Enterprise Systems**

- · Banner 9 Administrative Pages
- Banner Workflow
- Banner Test Links
- · Everest K2 Workflow
- · ARGOS Web Viewer
- · ARGOS Desktop Client
- · Eprint CAS authentication
- . Banner 9 Recertification Application
- . UA Imaging System OnBase
- · UA-Box
- · Talisma CCS Non-Credit

Academics, Admissions and Scholarships

- . ASAS Alabama's Scholarship Awarding System
- Faculty Photo Listing
- ORS Administrative Application
- . UA Room Scheduling System
- · Scholarship Application Administration
- . University Registrar Administrative Applications
- . Bb Learn Admin Section Maintenance
- · Graduate Administrative Services
- · Graduate Student Forms Docusign
- · Graduate Application Reader

**Finance and Human Resources** 

- Budget Preparation
- New TM1 (IBM Planning Analytics)
- HR Online Employment System
- · UA-eTime Administrative System
- . Work Location Application

WHERE LEGENDS ARE MADE

 $\mathcal{A}$ 

## TM1 ‐ Preferences

- If new user to TM1, you will want to update preferences to increase line item view.
- On the top of the screen you should see icon that looks like a person Launch  $\blacktriangledown$ My Watch Items **My Preferences** — select My Preferences
- You will want to set the Number of entries in **Set preferences** list view: to 120.Personal **Portal Tabs** General

Specify your settings.

**Number of entries in list view:** 120

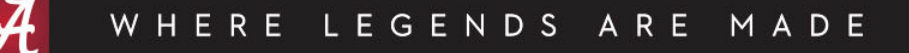

## TM1 ‐ Application

- • TM1 / IBM PA
	- Consist of Workspace & Application
		- In Workspace will utilize Welcome at top center of page to return to folder home

Welcome **K** 

- $\bullet$ • In Workspace will utilize Shared on left of page to return home where Report and Application Folders can be found **E** Shared
- •Budget Preparation Applications Folder
- Report Folder
- $\bullet$  Budget Preparation Applications Folder
	- UA Permanent Budget
		- Will contain your orgs with permanent budgets
	- – UA Realtime Recon Report
		- Recon report that takes the current days activity into effect
		- Be careful, as this recon looks like application but only has 1 tab
- • Report Folder
	- – Daily Report
		- Annotation Report
		- Reconciliation Report
			- –Referred to as Overnight Recon, preferred reconciliation over Realtime

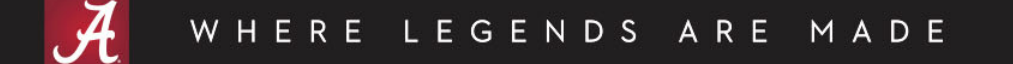

# TM1 – Application (Ownership)

- To work on Org Budget you will need to take ownership
	- – $-$  Select this icon on top of page to take ownership Old Icon **New** New Icon 2
	- NOTE, When taking ownership, always use same level.
		- If you use "All" then use "All" every time.
		- If you use Org by Org, then go Org by Org every time. (Preferred Method)

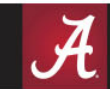

LEGENDS ARE MADE

- There are Five tabs within the application
	- –— Hourly Positions
	- Monthly Positions
	- Vacant Positions
	- Finance
	- –— Input

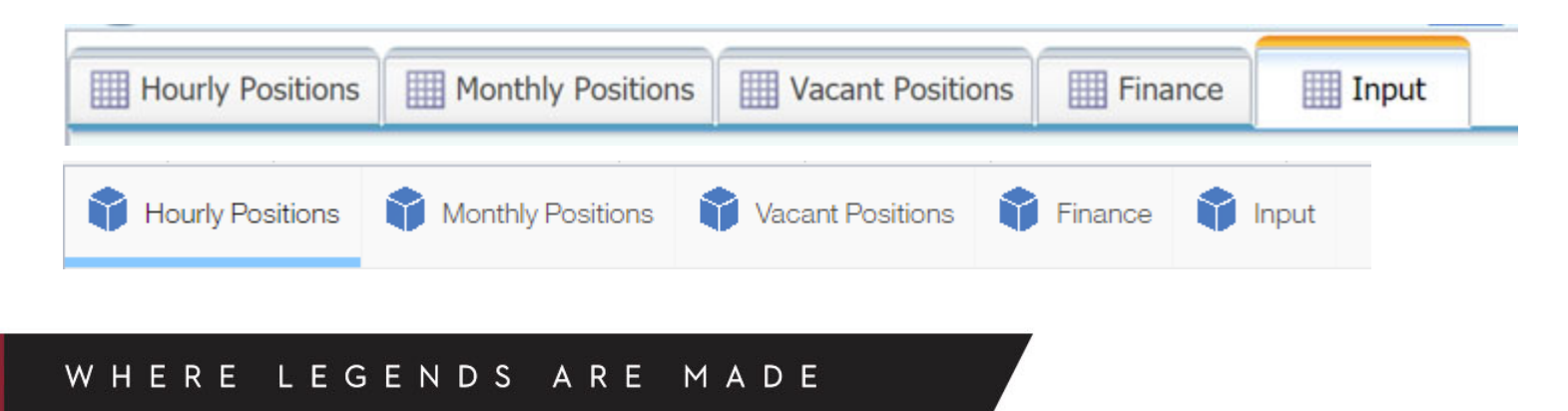

#### • Input Tab

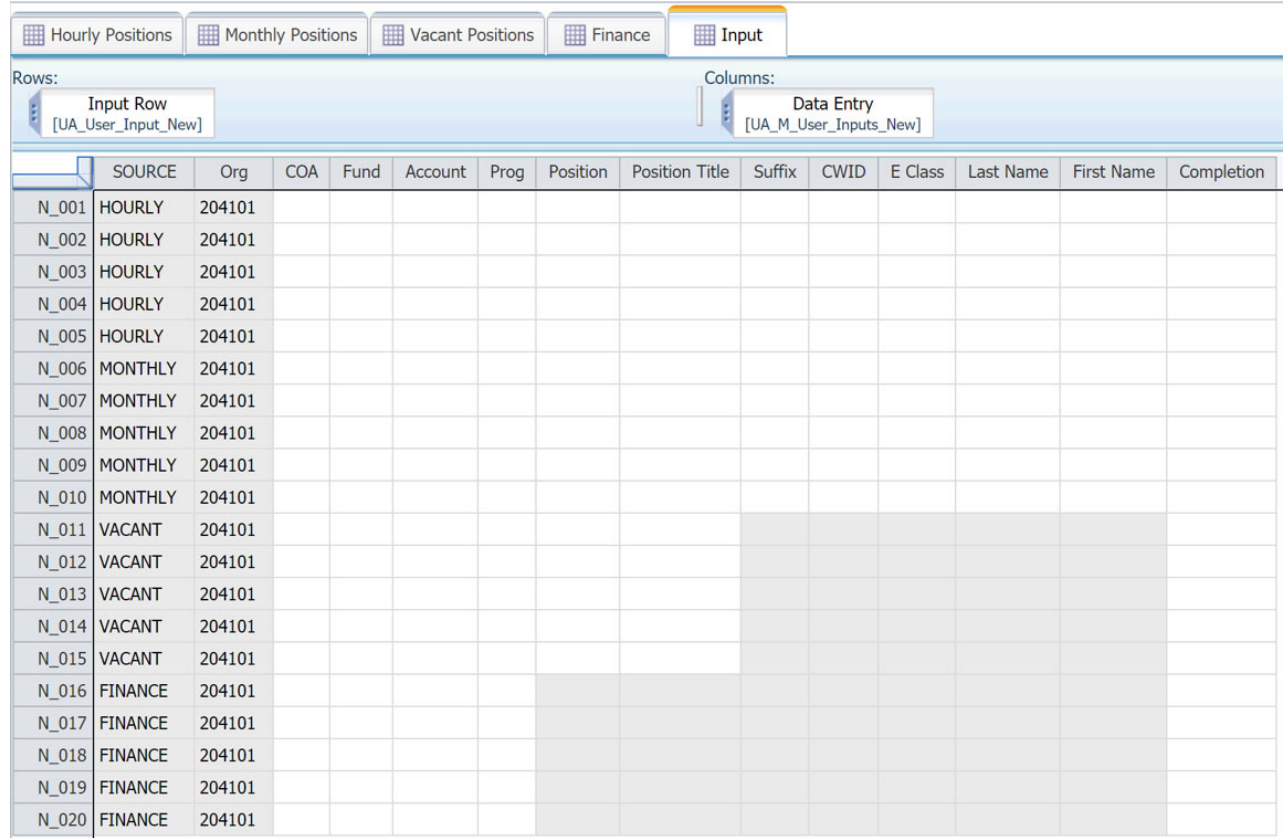

#### • Input Tab

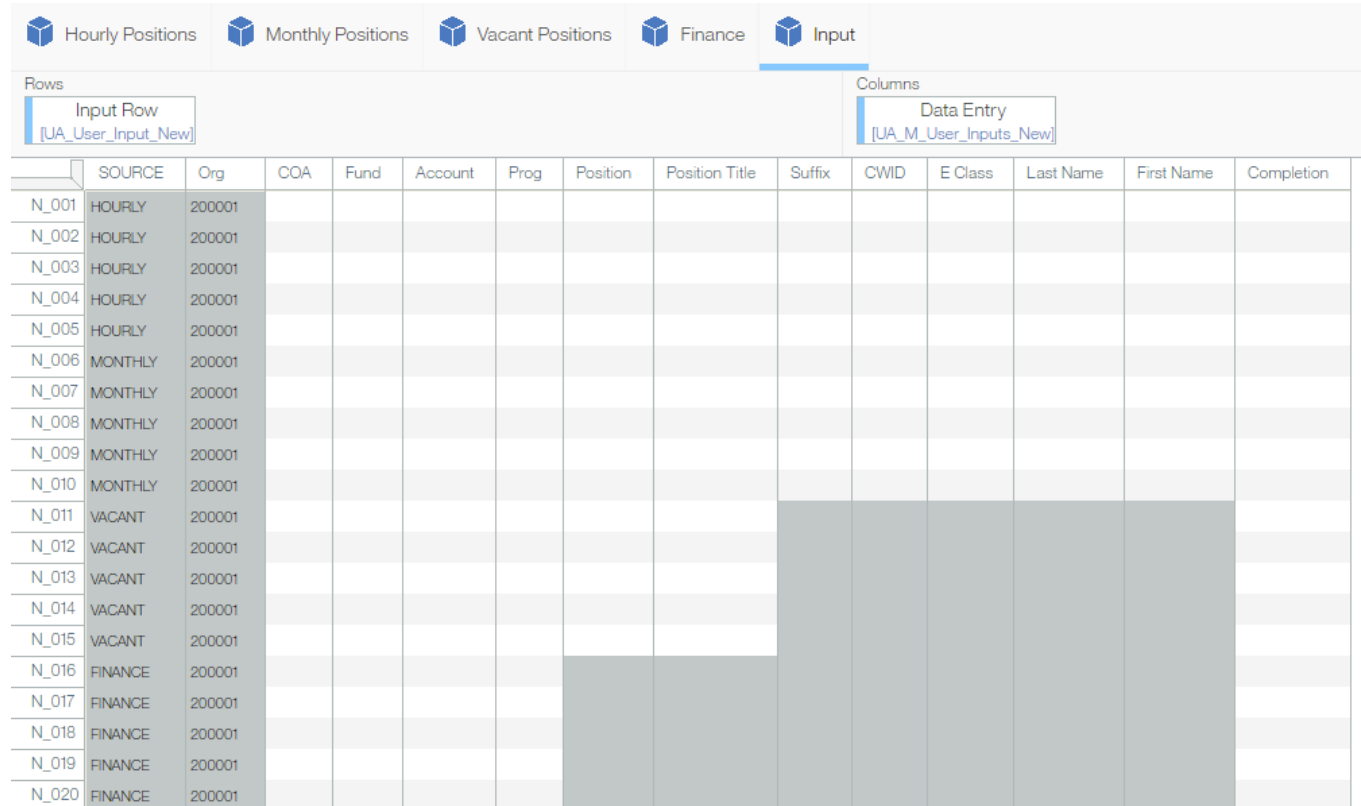

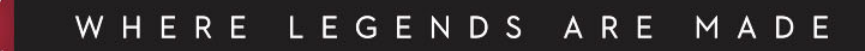

- • Input Tab
	- Budget Office suggests user tab over instead of hitting enter.
		- When user presses enter the system does calculations.
	- If all information is not being entered, mark information incomplete so when commit button selected incomplete info is not transferred over
	- CWID is only field that cannot be edited/deleted when transferred from Input to respective tabs.
		- Either do not key in an employee without the CWID or mark that line "incomplete" before committing anything.
	- Be sure you use the appropriate line for the corresponding tab.
		- Hourly for Hourly, Monthly for Monthly, Vacant for Vacant, Finance for Finance
		- Will get input error if put in an hourly e-class or account code on monthly line and vice-versa
	- Have to mark data complete AND commit for it to transfer from input tab.
	- Once info has been moved to the respective tab
		- Update the FTE
		- Dist. %
		- Salary
		- Transfer budget from another source.

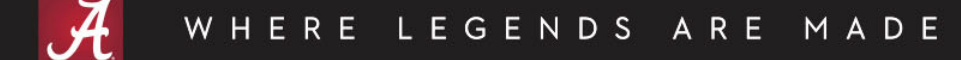

# TM1 – Application (Comments)

- Comments
	- – $-$  Comments are what appear on the Annotation report for future reference
	- – Only certain fields comments can be made to flow to Annotation Report
		- Position
		- Allocations
		- Transfer
		- Do not put comments on the input tab, they do not transfer over
	- – Do not put comments on the Input tab, they do not transfer to Annotation Report

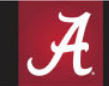

## TM1 – Application (Saving Data)

- Green Data the data is not saved anywhere
- Blue Data the data is saved on your local machine only. After hitting enter the data will turn blue, TM1 will run calculations and save.
- Black Data the data is saved to server, and viewable by all with security access to data. This occurs when the user commits the data. To Commit select Arrow:

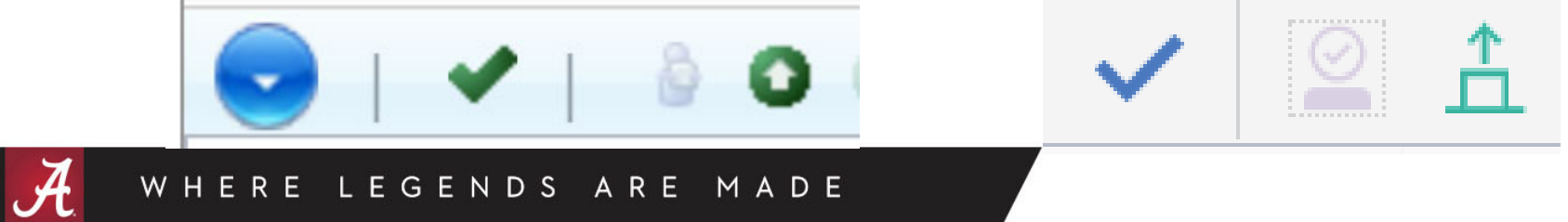

# TM1 – Application (Clean‐Up)

- • Clean‐Up
	- Update Alphabet Soup (DNUCPAO)
		- Continuing for those here on March 31 and will still be here on October 1, eligible for raise
		- •New ‐ not eligible for <sup>a</sup> raise (already updated in TM1)
		- •• Remove - this is used to remove LINE completely - zero out the FTE, budget and salary
		- •• Vacant - this is used to maintain position with no one in it - zero salary keep FTE & budget
		- •• Promotion – New Promo05 and Promo10
			- Remove old position, and add new position with current base salary
			- Automatically calculates <sup>a</sup> 10% increase
			- Will require an EPA since Title Change
		- Admin Increment account code ending in 5 no matter the fund type (already updated in TM1)
	- Correct Salaries and Budgets, Smoothing Errors
		- • Salary should equal budget
			- Use the Adj dist‐sal column, do not adjust budget
			- Do not use the smoothing adj column during clean up
			- Smoothing Error adjust both Salary and Budget, used only during raise process
			- Smoothing in clean up would only be used for <sup>a</sup> faculty promotion
				- » (smoothing adjustment for raises only)
	- Deleting employee
		- Zero out FTE
		- •• Remove Salary
		- If transferring position to vacant tab, copy and paste over to input tab. Move budget via the TRANSFER column.
	- Enter FTEs on vacant tab
		- download as 0.000
		- •do not enter at more than 3 decimal places

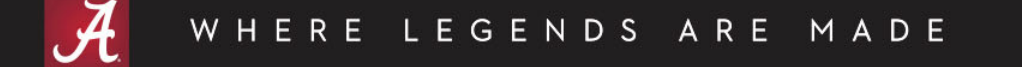

# TM1 – Application (Check List)

- •Going through the check list will tell you what needs to be cleaned‐up
- $\bullet$  Download Overnight Reconciliation
	- Make sure totals are correct
	- Transfer column <sup>=</sup> 0
	- Check for smoothing errors, divisible by 9 or 12 (will say so in check salary rate column).
	- Verify splits <sup>=</sup> 100% and are smooth (divisible by 9 or 12)
		- If changing split percentages then be sure to make current lines "Remove" and add new
	- Making sure Budget <sup>=</sup> Salary
		- Add new column
		- Subtract New Budget from New Adj Salary
			- all filled positions should be zero
			- subtracting Salary from Budget will show vacant pos. w/ negative budgets
	- Vacant or pooled positions should have <sup>a</sup> positive amount
		- There should never be <sup>a</sup> negative

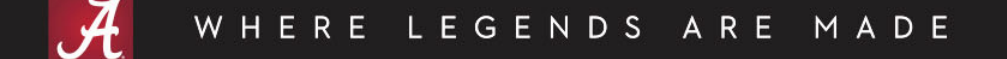

# TM1 – Application (Raises)

- Raise eligibility date is March 31.
- $\bullet$  Use Annual adjustment raise driver for both hourly & monthly.
	- Then enter in the annual increase in the raise input column.
	- This will automatically update salary AND budget.
	- –— Smoothing error occurs.
		- This is when you will use smoothing adj column

# TM1 – Application (Equity / Rating)

- Equity Allocation Column
	- This will be for informational purposes.
	- The full salary increase including equity will still be entered via raise driver column
	- New Equity Allocation column does not flow to any formula in TM1.
	- Can take Overnight Recon and use Equity Allocation Column for reporting and back this amount out of raise total to calculate merit portion.
- Evaluation Rating
	- This will be for informational purposes.
		- Unacceptable
		- Needs Improvement
		- Meets Expectations
		- Exceeds Expectations

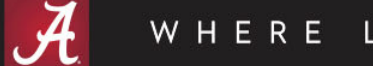

# TM1 – Application (Submitting)

- When done updating TM1 and ready to Submit, select icon with White Up Arrow in Green Circle  $\begin{array}{c|c|c|c|c|c} \hline \multicolumn{3}{c|}{\mathbf{\mathcal{S}}} & \multicolumn{3}{c|}{\mathbf{\mathcal{S}}} & \multicolumn{3}{c|}{\mathbf{\mathcal{S}}} & \multicolumn{3}{c|}{\mathbf{\mathcal{S}}} & \multicolumn{3}{c|}{\mathbf{\mathcal{S}}} & \multicolumn{3}{c|}{\mathbf{\mathcal{S}}} & \multicolumn{3}{c|}{\mathbf{\mathcal{S}}} & \multicolumn{3}{c|}{\mathbf{\mathcal{S}}} & \multicolumn{3}{c|}{\mathbf{\mathcal{S}}} & \multicolumn{3}{c|}{\mathbf{\mathcal{S}}} &$
- OAA ‐ Notify Jordan Johnson
- F&O Notify Budget Office

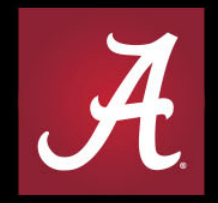

# THE UNIVERSITY OF ALABAMA®